# Introduction to Camtasia 9

## To Record the Screen

Camtasia Recorder is designed to be simple and easy-to-use starting with your first recording - just click the Record button. The default settings in Recorder give you a recording file that includes:

- l Full screen recording
- l Microphone audio recording
- l System audio recording
- l SmartFocus zoom and pan keyframes to automatically optimize the viewing experience
- l Cursor data used to enhance the cursor in Editor
- l Keyboard shortcut data used to generate automatic keystroke callouts in Editor

### Windows

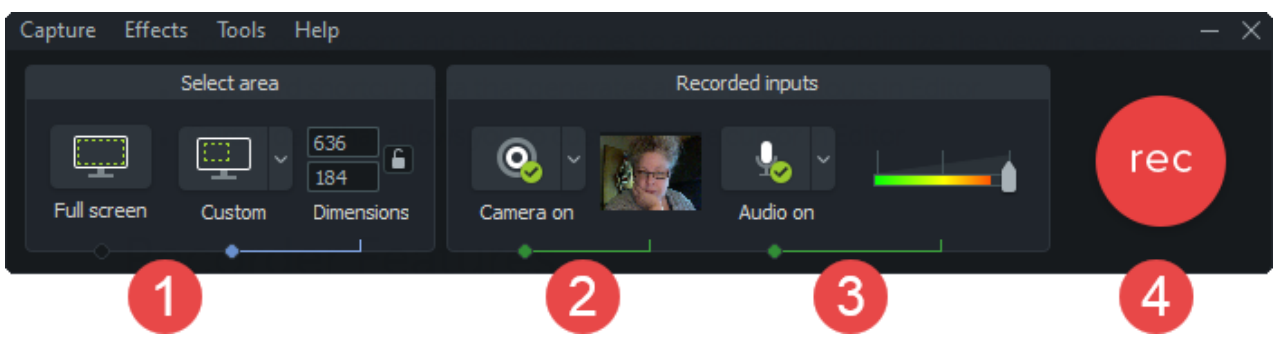

- 1. Choose area to record.
	- l Full screen recording is the default.
	- l Or, record with custom dimensions or a region you select.

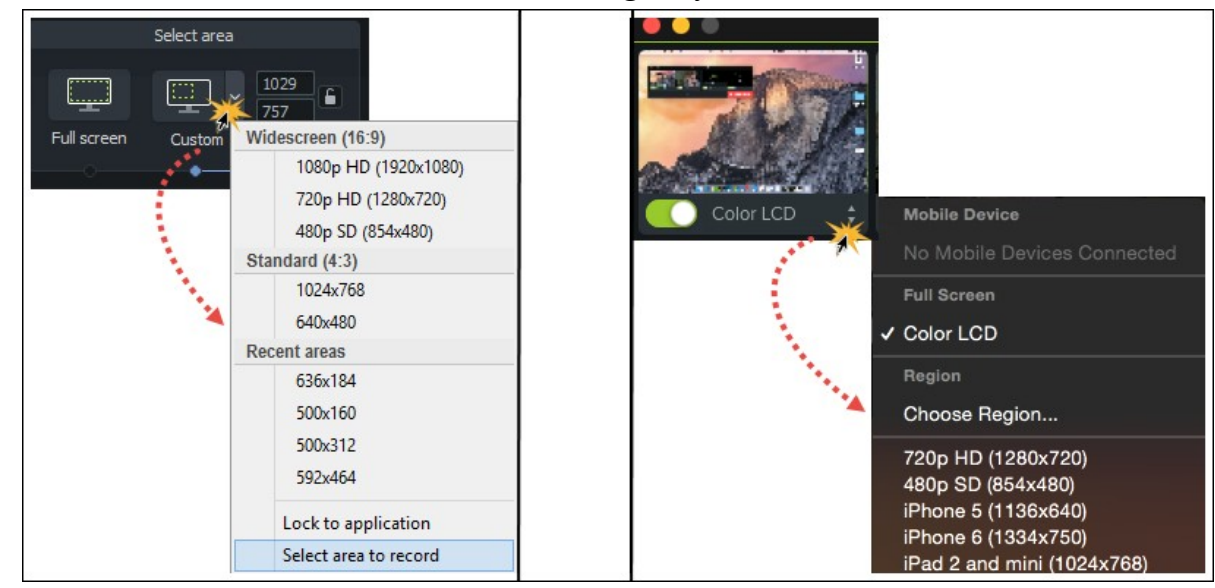

- 2. If desired, record web camera.
- 3. Choose audio options.
	- l Microphone audio is recorded by default.
	- l System Audio is recorded by default.
- 4. Click the Record button to begin recording.
	- l Click the **Stop** button or press **F10**. (Windows)
	- l Click the **Stop** button or press **Option + Command + 2** (Mac)

### About SmartFocus™

During recording, SmartFocus <sup>™</sup> collects data about the actions performed onscreen along with the cursor move- ments. Then during editing, apply the SmartFocus effect to automatically add zoom and pan animations to the video. This saves you the time it takes to manually add zoom and pan animations.

To make the best use of SmartFocus during the recording process, use the following tips to help SmartFocus pre- dict where to apply the zoom effects:

- l **Slow down**. Use slow, deliberate mouse movements.
- l **Limit clicking**. Do not randomly click around the screen or repeatedly click with the mouse.
- l **Record atfullscreen dimensions and produce atsmallerdimensions**. SmartFocusisidealfor cases when you need to record atfullscreen orlargedimensions, butwantto produce the final video at smaller dimensions. For example, if you record a full screen application and then produce the final video for dis-tribution on a smaller mobile device, the full screen recording is not viewable attheoriginaldimensions without zooming.
- <sup>l</sup> **Record clipslonger than 30 seconds**. SmartFocusisoptimizedforrecordingslongerthan 30 seconds. For shorter clips, manually add zoom and pan animations.
- l **Hover the cursor where you wantthe viewer to look**. Keep the cursorstill on the area offocusin the recording. For example, if you want the viewer to focus on a hyperlink, place the cursor on or nearthat area as you speak and then click.
- l **Do not "talk" with the cursor**. Do notmove the cursor around the screen as you speak.Try to keep the cursor still in the area of focus in the recording.
- l **Keep the cursor closewhen entering text**. SmartFocusmay not predictthe correct action if you click in a text box, move the cursor to the other side of the screen, and then start talking. If you want the viewerto see what is typed into the text box, keep the cursor in the text box.
- l **Use the mouse scrollwheel(ifapplicable)**.Try using themouse scrollwheelinstead of clicking and drag- ging on the scroll bar. SmartFocus may zoom in on the scroll bar instead of the content scrolling. For example, use the mouse scroll wheel when scrolling long Web pages.

## About The Camtasia Project File

By default, you automatically create a Camtasia project file (.tscproj or .cmproj) when you open Editor to create a new video.

The Camtasia project file saves all the media in the Media Bin and Library (Windows only), clips, animations, annotations, and effects on the timeline, any editing completed on the timeline, and the editing dimensions. With a project file, you can:

- l Continue work on a video at a later time.
- <sup>l</sup> Share a zipped/exportedprojectfilewithothersfor collaborationincludingsharingprojectsfrom Windows to Mac and vice versa.
- l Zip up your project to archive it.
- l Repeatedly produce and share your video to a number of popular video formats and destinations.

### To Create a Camtasia Project File

- 1. In Camtasia Editor, choose **File** > **New Project**.
- 2. Choose **File** > **Import** > **Media** to add recordings, video, images, and audio clips to the Media Bin.
- 3. Drag media, recordings, annotations, and transitions to the timeline.
- 4. Add animations, effects, and Behaviors to media on timeline.
- 5. Choose **File** > **Save** to save the Camtasia project file. The file is saved as a .camproj file on Windows and a .cmproj on Mac.

### Crucial Steps for Success: Complete Your Video in this Order

For the best video editing, complete your edits in the following order. You may not include each of these steps in every video project you work on, but, to ensure success, the order below should still be followed. For example, always import all the media and arrange it on the timeline before you begin to edit the audio. Or, edit the audio on the timeline before you add any transitions.

- 1. Import images, recording files, video clips, and audio and arrange the clips on the timeline.
- 2. Make basic edits to the clips on the timeline. Cut and split clips, move clips, add markers, etc.
- 3. Edit the audio.
- 4. Add voice narration.
- 5. Add title clips and transitions.
- 6. Apply SmartFocus and zoom, pan, and other animations.
- 7. Add annotations, Behaviors, Cursor Effects, and other Visual Effects.
- 8. Add markers and quizzes or surveys.
- 9. Add captions.

Captions should be added last, on the platform where production/sharing will take place. Captions are not cross platform compatible.

# Camtasia Media Bin

Media Bin references all video, audio, and image clips imported into the current project.

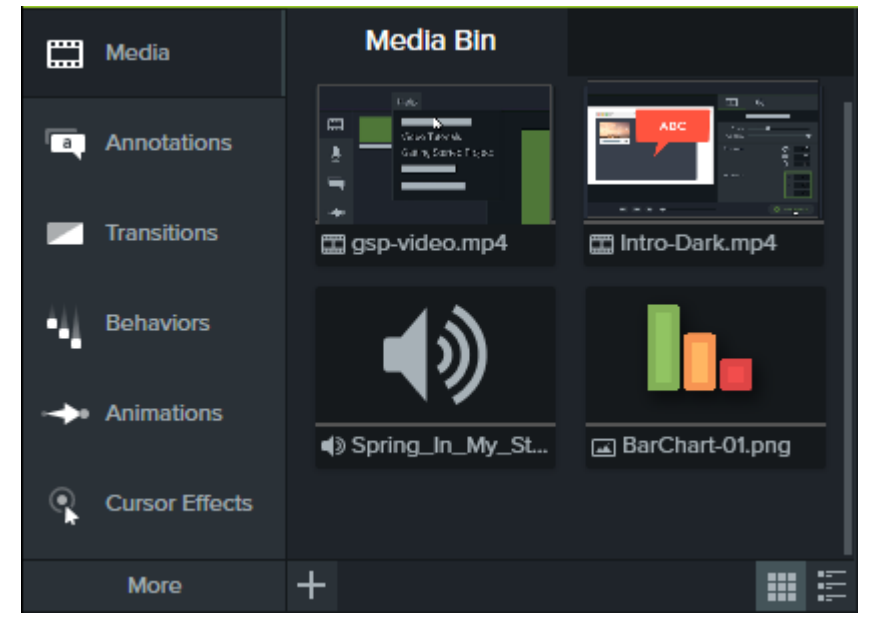

l You can add multiple instances of a clip onto the timeline.

l To add a cliptothevideo,drag the clipfromtheMediaBin ontothe timelineorright-clicka clipand select

**Add to Timeline at Playhead**.

### Import Media Into Bin

- 1. Click the **Media** tab.
- 2. Click  $\mathbf{+}$  > **Import Media** or **File** > **Import** > **Media**.
- 3. Browse and select the file(s) to import.
- 4. Click **Open** or **Import**. The media appears in the bin.

## Supported Media

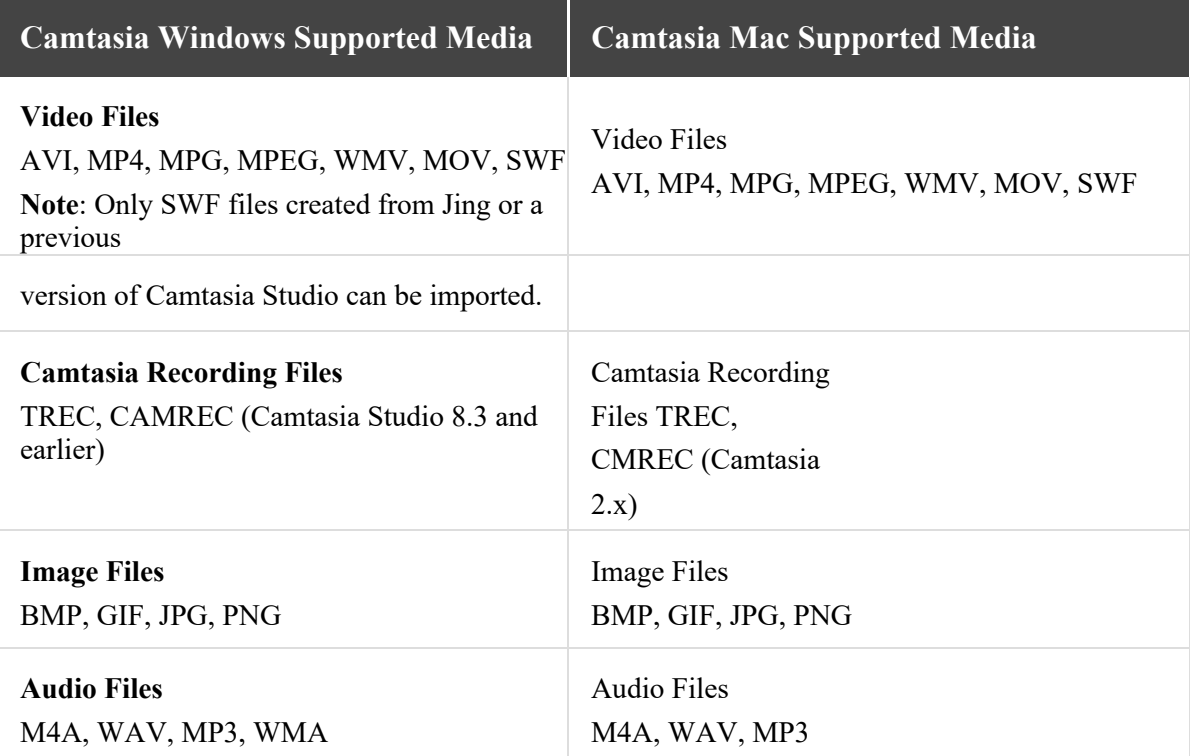

### **Timeline Tracks and Basic Editing**

### Timeline Tracks

Tracks represents the sequence of media on the timeline both horizontally and vertically.

- l Everything that appears at one point in time vertically appears at the same time in the video.
- l Only media on a timeline track is included in the final video.
- l An unlimited number of tracks can be added to the timeline.

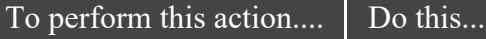

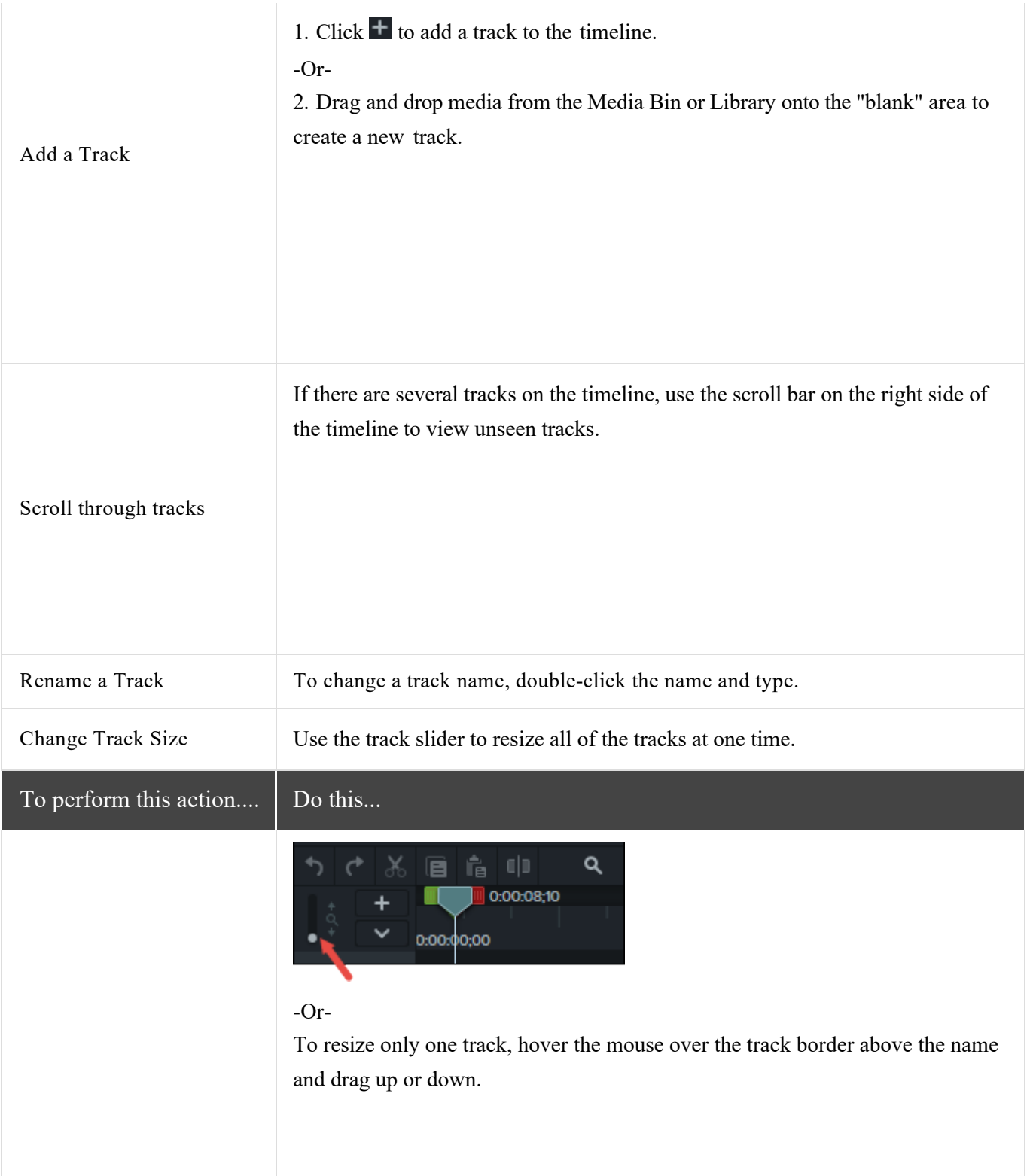

#### **Lock a Track**

Lock / Unlock Track Lock a track to prevent editing or other changes to the media on that track.

Click the lock icon to the left of the track.  $\mathbf{\hat{F}}$ 

The icon turns white and the track dims with a lined effect to indicate the track is locked.

#### **Unlock a Track**

Click the white lock icon to the left of the track. The icon turns gray and the track brightens to indicate the track in unlocked.

#### **About Locked Tracks**

- <sup>l</sup> Media on a locked track appearsin the canvas, preview, and the final, produced video.
- I Media on locked tracks is included in the video during the production process.
- l Tracks in a group cannot be locked.
- <sup>l</sup> Media on a locked track cannot be cut, copied, deleted, pasted, or modified in any way.

#### **Turn a Track Off**

**Click the eye icon to the left of the track.** 

**The icon turns white and the track dims to indicate the track is off.**

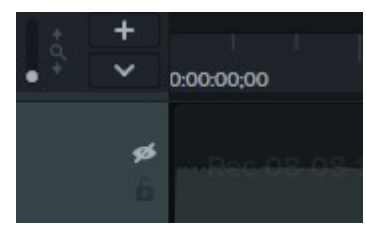

#### **Turn a Track On**

**Click the white eye icon to the left of the track.**

**The icon turns gray and the track brightens to indicate the track in on.**

**About Turned Off Tracks**

**l Media on turned off tracks is not included in the video during the production process.**

**l Turn off a track to sample various audio clips. For example, to hear only the background music on a track without the voice-over track, turn off the**

**voice-over track.**

**l Media on a turned off track cannot be cut, copied, deleted, pasted, etc.**

Turn Off / Turn On Track Turn a track off to prevent media from appearing in the canvas, preview, or the final, produced video.

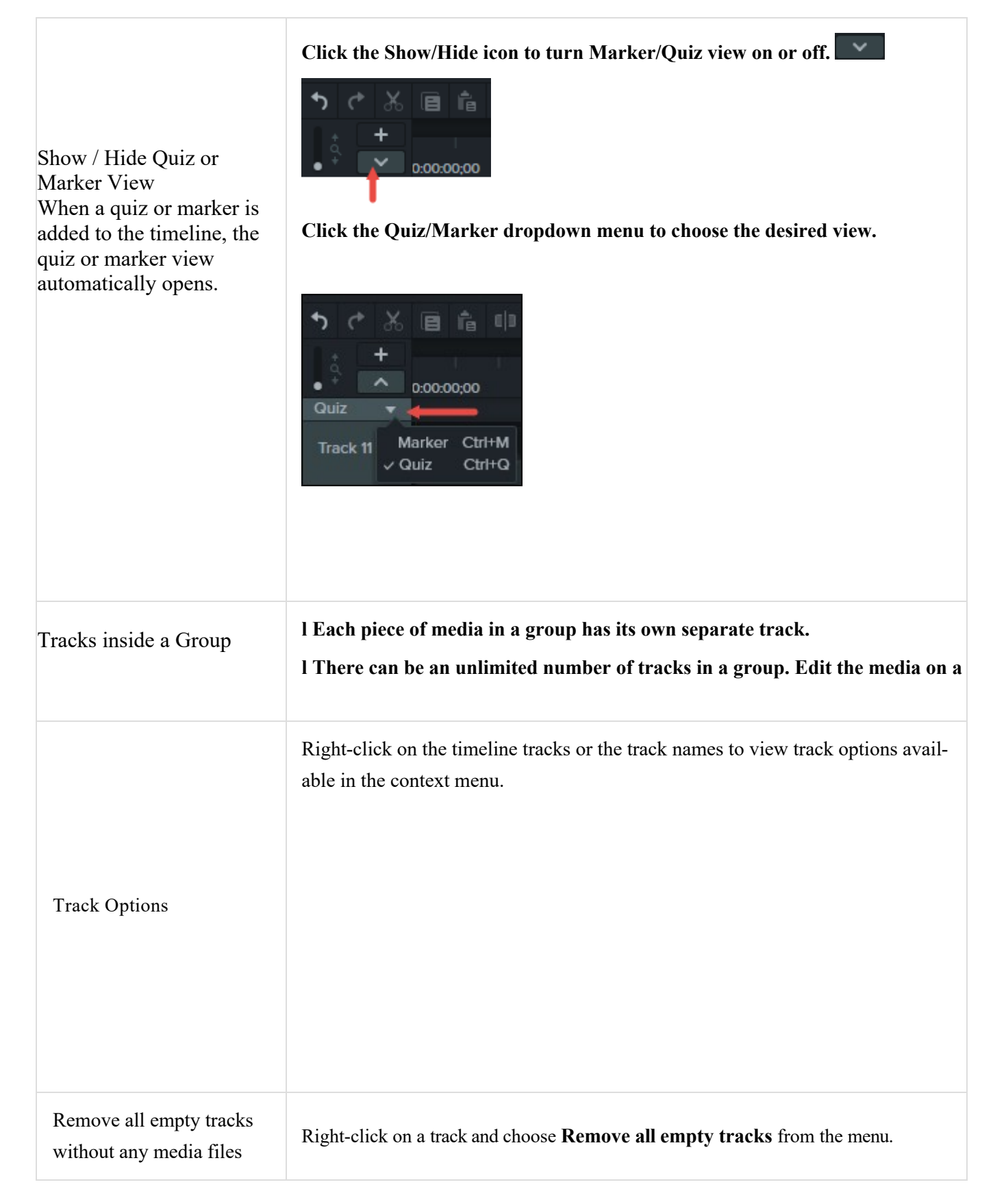

### Timeline Editing Tasks

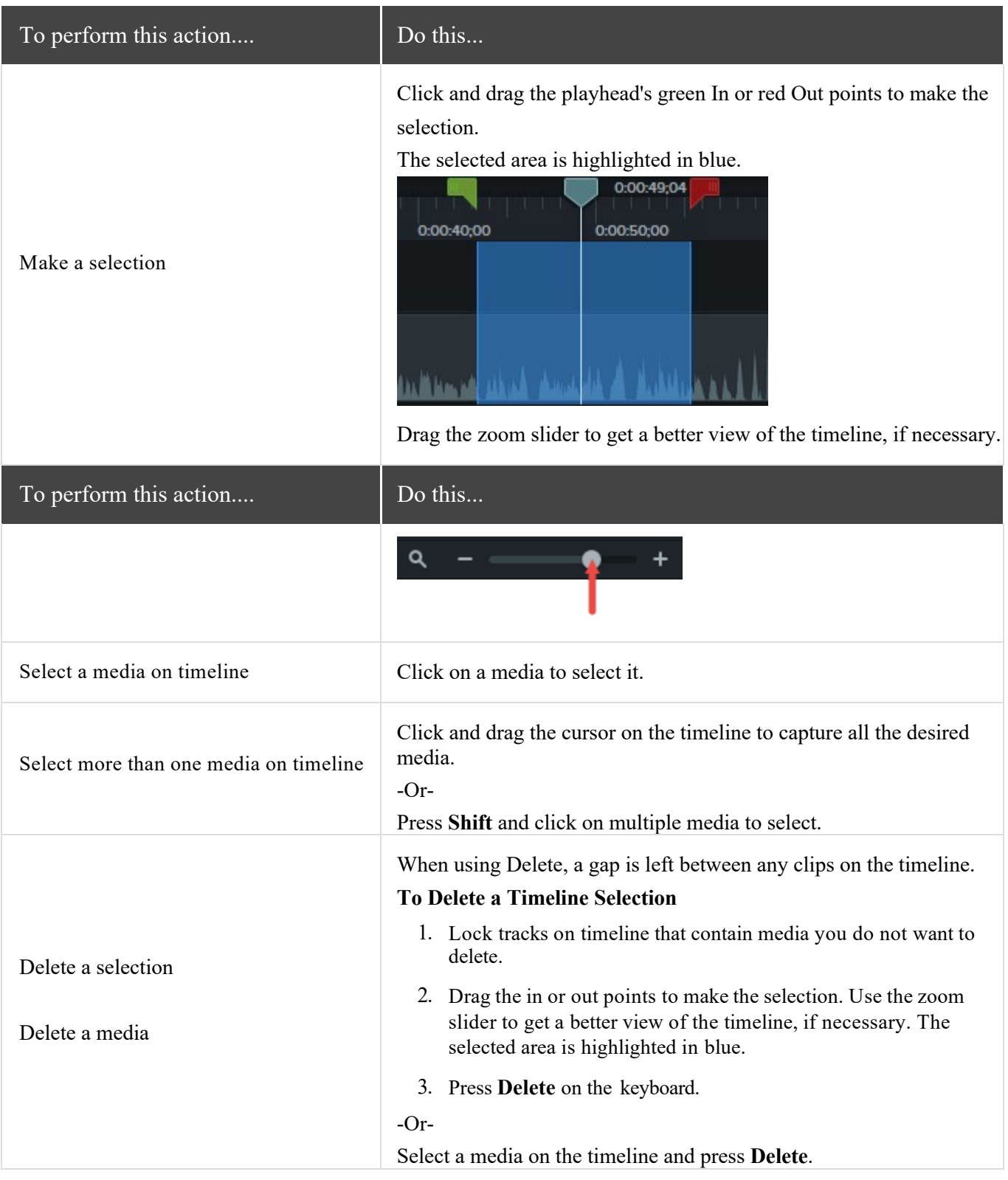

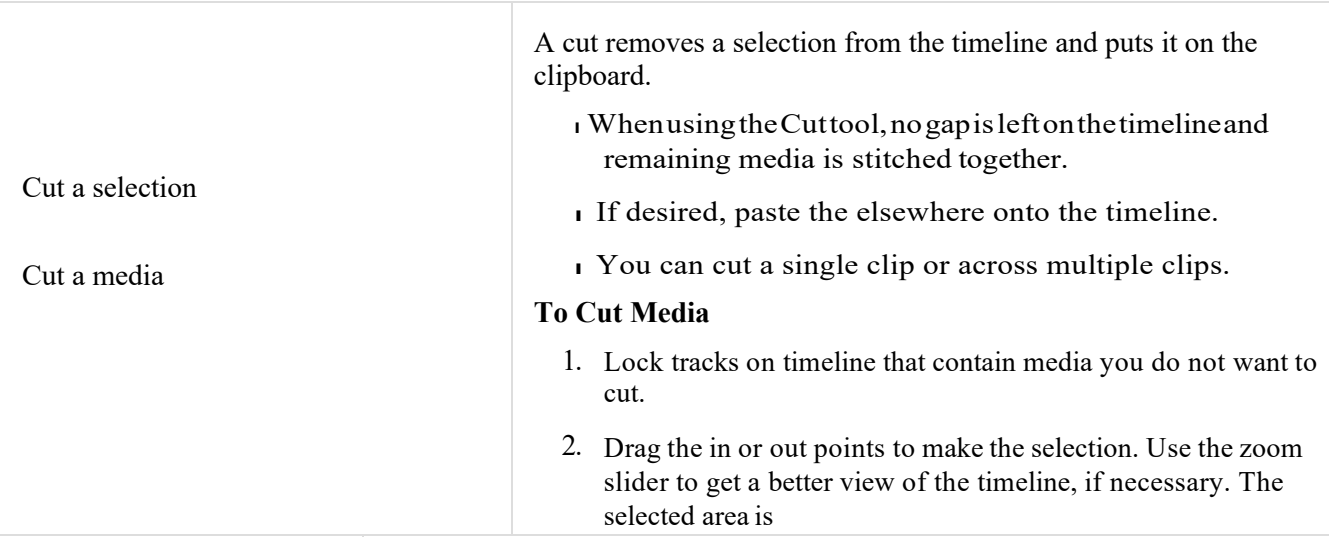

#### **Turn a Track Off**

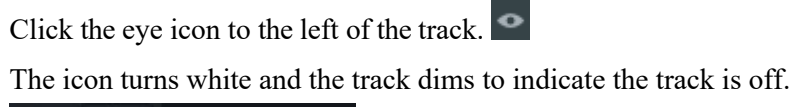

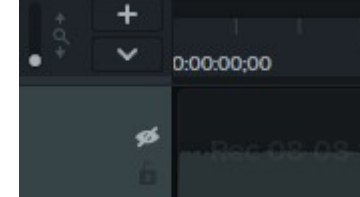

#### **Turn a Track On**

Click the white eye icon to the left of the track.

The icon turns gray and the track brightens to indicate the track in on.

#### **About Turned Off Tracks**

- <sup>l</sup> Media on turned off tracksis not included in the video during the production process.
- <sup>l</sup> Turnoffatracktosamplevariousaudioclips.Forexample,tohearonlythe background music on a track without the voice-over track, turn off the voice-over track.
- l Media on a turned off track cannot be cut, copied, deleted, pasted, etc.

Turn Off / Turn On Track Turn a track off to prevent media from appearing in the canvas, preview, or the final, produced video.

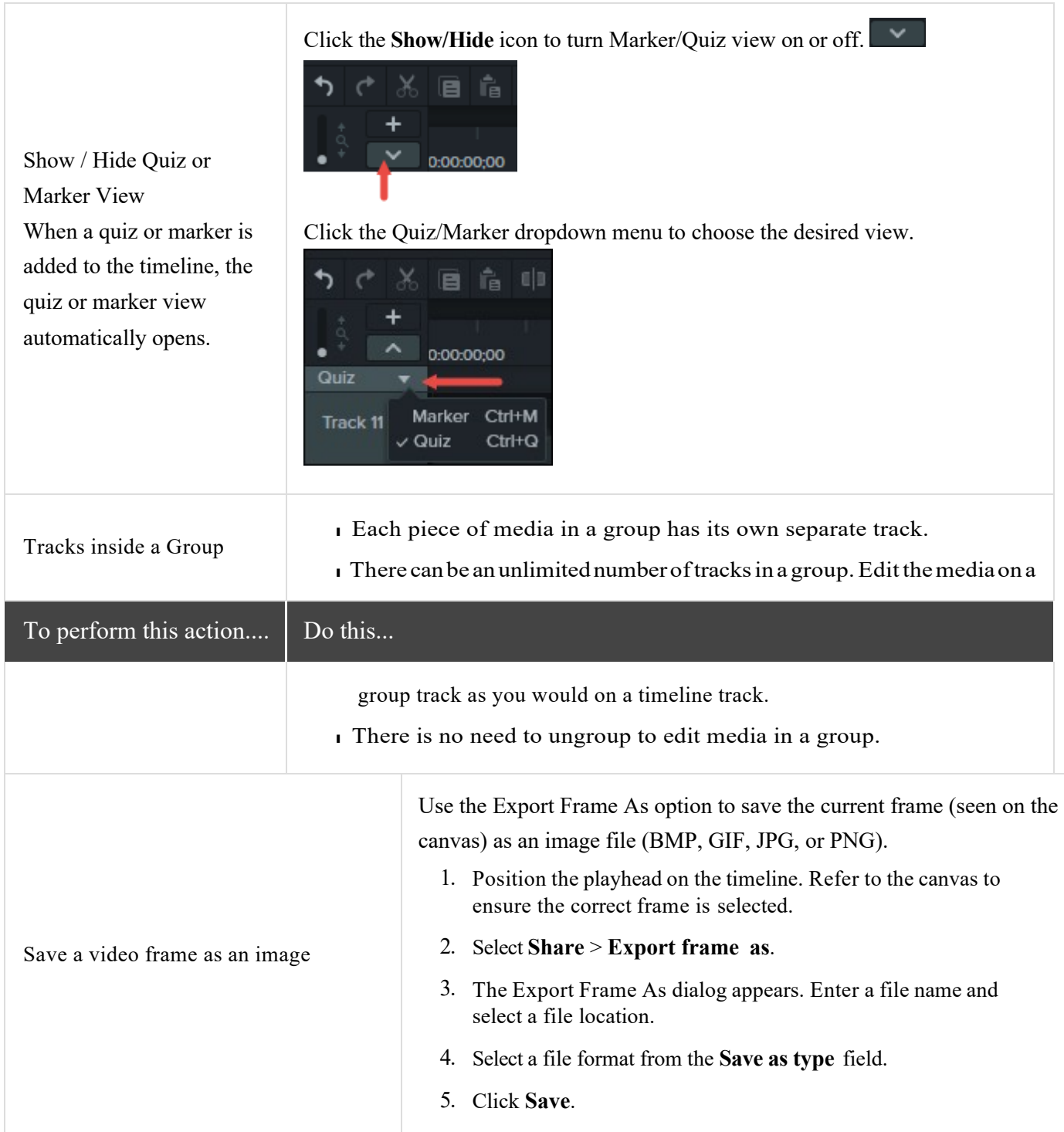

## Transitions

Transitions add a pleasant visual effect between the end of a clip and the beginning of the next clip.

- l Transitions can be added to a group or to a single image, annotation, or video clip.
- <sup>l</sup> Use transitionsto indicate the passage oftime, change in location, to call attention, orto create a smooth flow between clips.

l Add transitions to annotations and images to create a custom look.

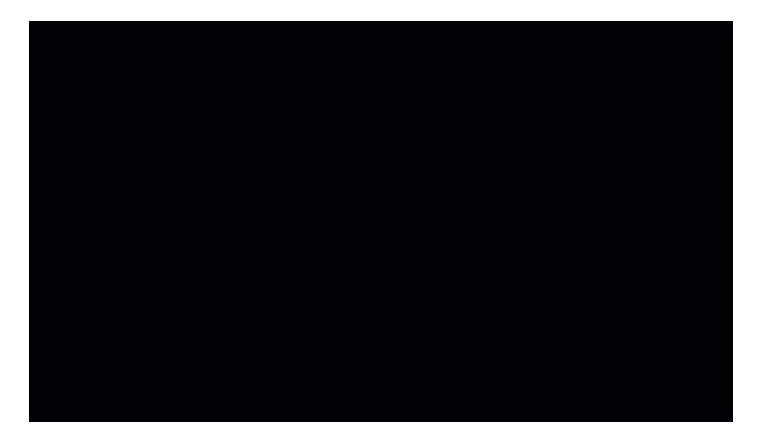

To add a Transition to the timeline:

- 1. Choose **Transitions**.
- 2. Grab the desired transition...
- 3. And drag it to the timeline.
- 4. Drop on an area that lights up as yellow. Yellow indicates a transition can be used at the beginning or end of a media or clip.

### Working with Transitions

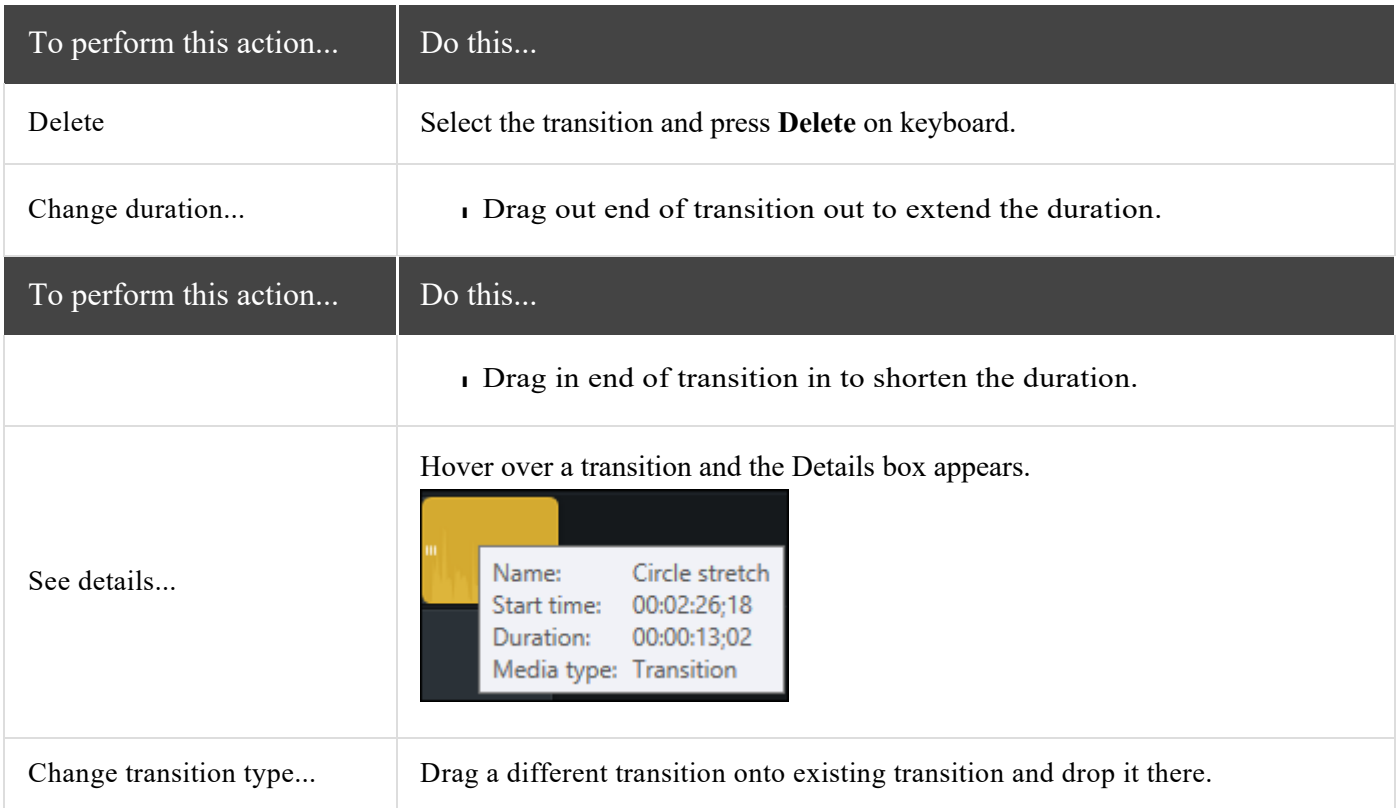

# Working with Audio

When creating a video, it's important to capture good, quality video. But, it's just as important, if not more so, to get good quality audio.

- l Ourearsalmostalwaysdetectanaudioerrorbut,oureyes arenotsoawareoferrorsoccurringonscreen.
- l Most people won't watch a video if the audio is bad even if the video itself is very good.
- l People are more likely to continue watching a poor quality video if the audio is good.

There are two ways to work with audio in Camtasia: edit directly on timeline, or add effects.

## Edit Audio on Timeline

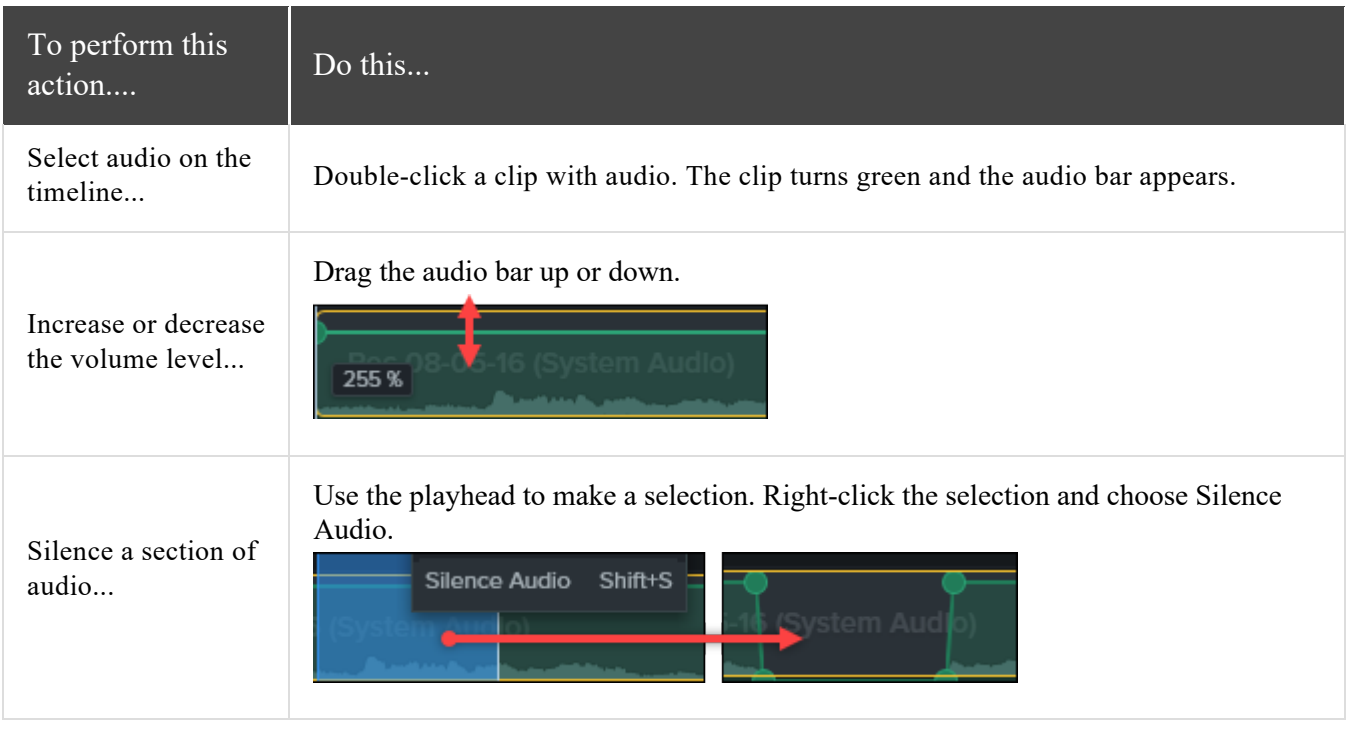

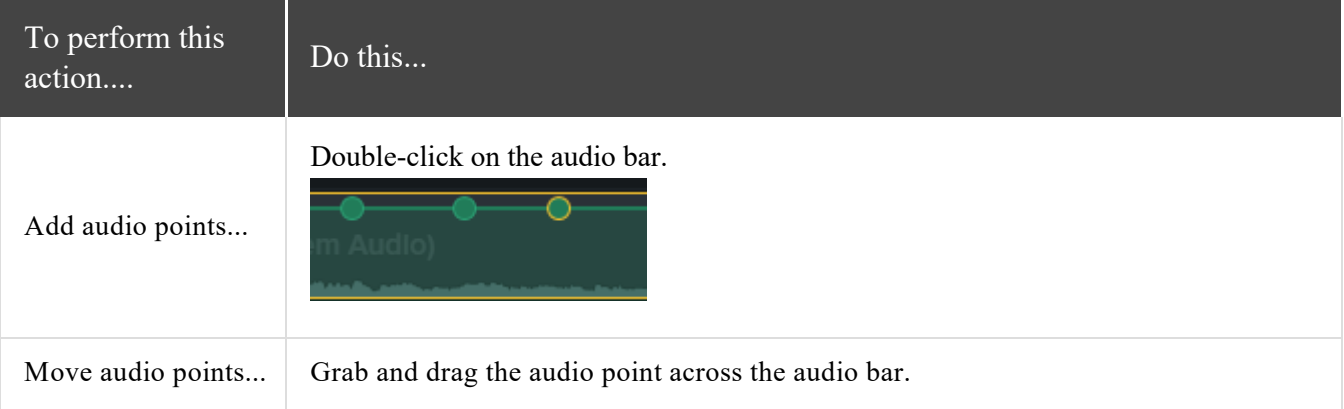

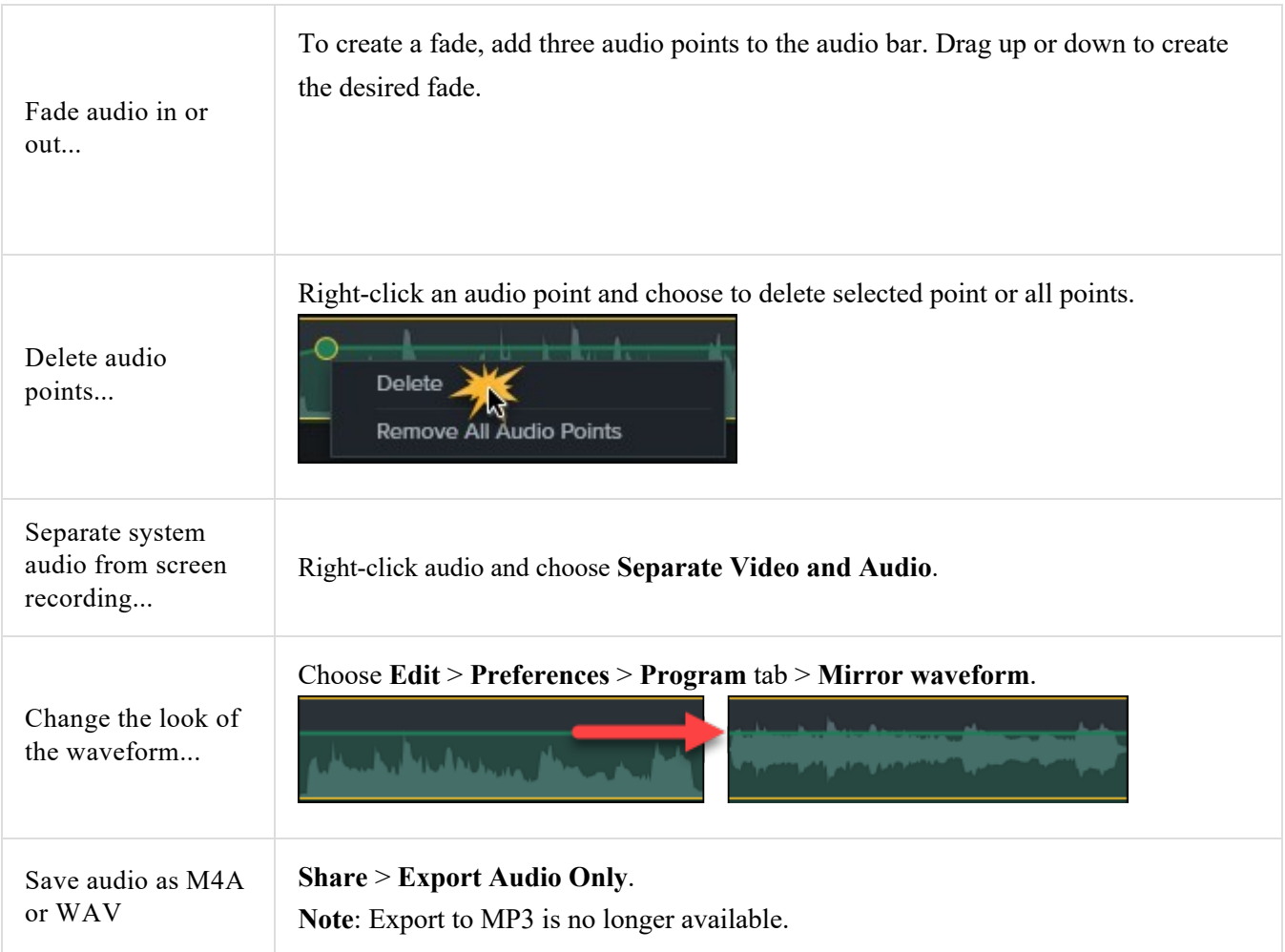

### Add Audio Effects

To add an audio effect, drag to timeline and drop on clip with audio

- I Once effect is added, click gray bar under waveform to open effects
- lDrageffectontimelinetoadjustitsduration.

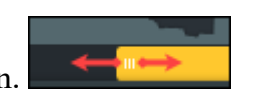

<sup>l</sup> Customize effectsin**Properties** panel.

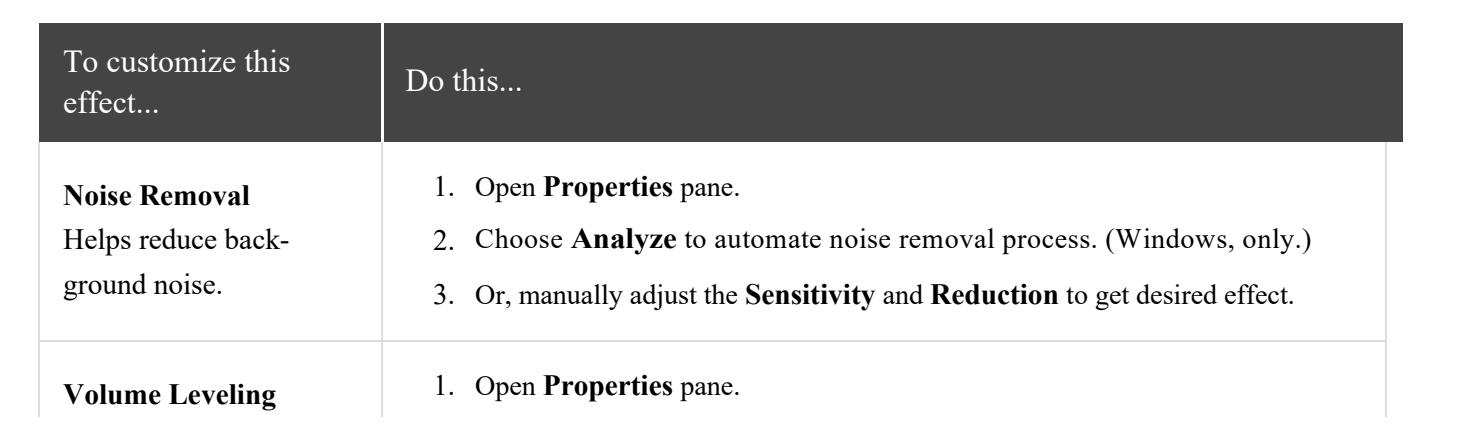

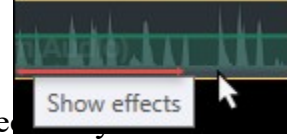

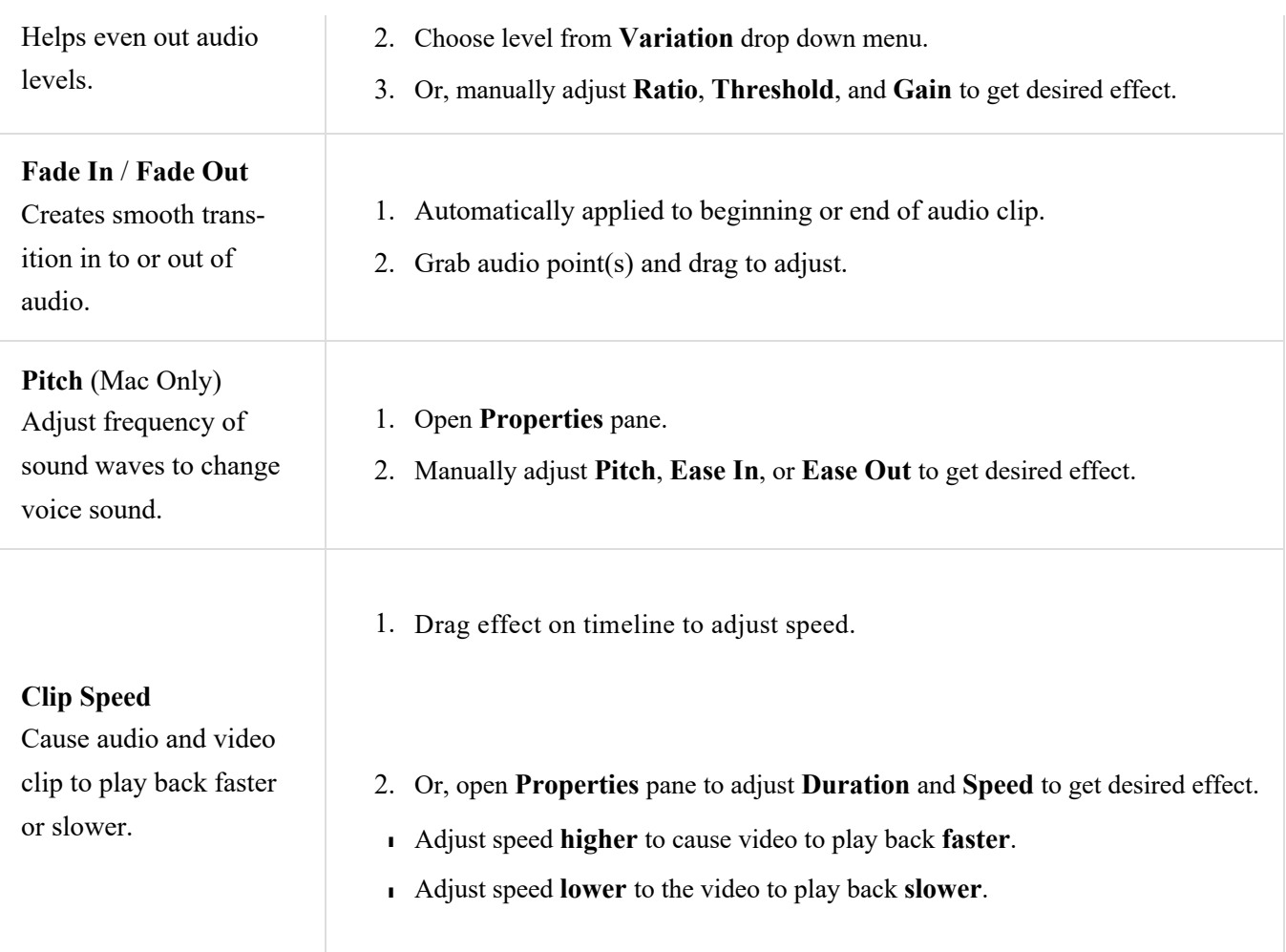

# Annotations and Callouts

Annotations, like callouts or arrows, are graphics that appear on top of a video to draw viewers' attention to important objects or processes.

Annotations also include effects like blurs, highlights, and interactive hotspots.

To add an annotation to the timeline:

- 1. Click the **Annotations** tab.
- 2. Click a sub-tab to select a category.
- 3. Select a **Style** from the menu. (Only some annotations have this option.)
- 4. Double-click to add to timeline at playhead. Or, drag annotation to desired location on timeline.

**D** Properties 5. Customize in **Properties**.

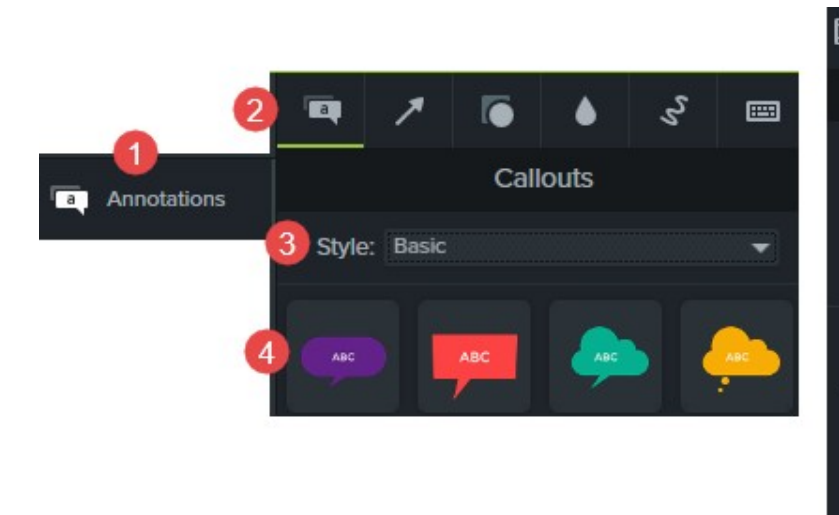

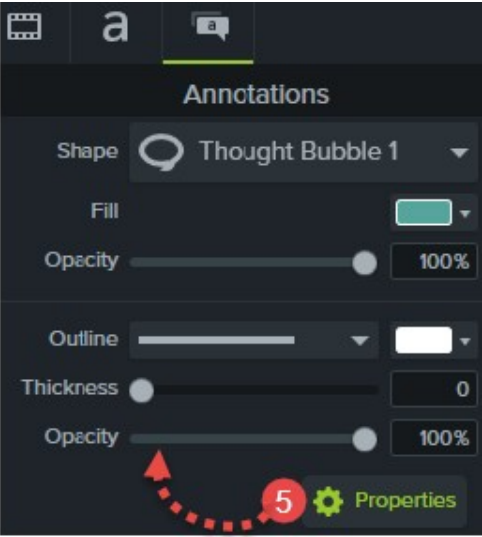

## Zoom & Pan Animations

The Zoom-n-Pan tab offers a quick way to add zoom in, zoom out, and pan animations to the timeline.

Add zoom and pan animations to:

- l Improve viewing when producing the final video at dimensions smaller than the source recording.
- lFocusonimportantactionswithinthevideo,liketypinginatextfieldorselectinganoptioninalarge applic- ation.
- lMove from area to area when editing dimensions are large.

### Add a Zoom In / Zoom Out Sequence

- 1. Position playhead on timeline where zoom will occur.
- 2. Choose **Animations** tool > **Zoom-n-Pan**tab.

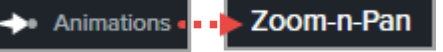

3. Move and size zoom rectangle to get desired effect. That area fills the canvas and is what your viewerssee.

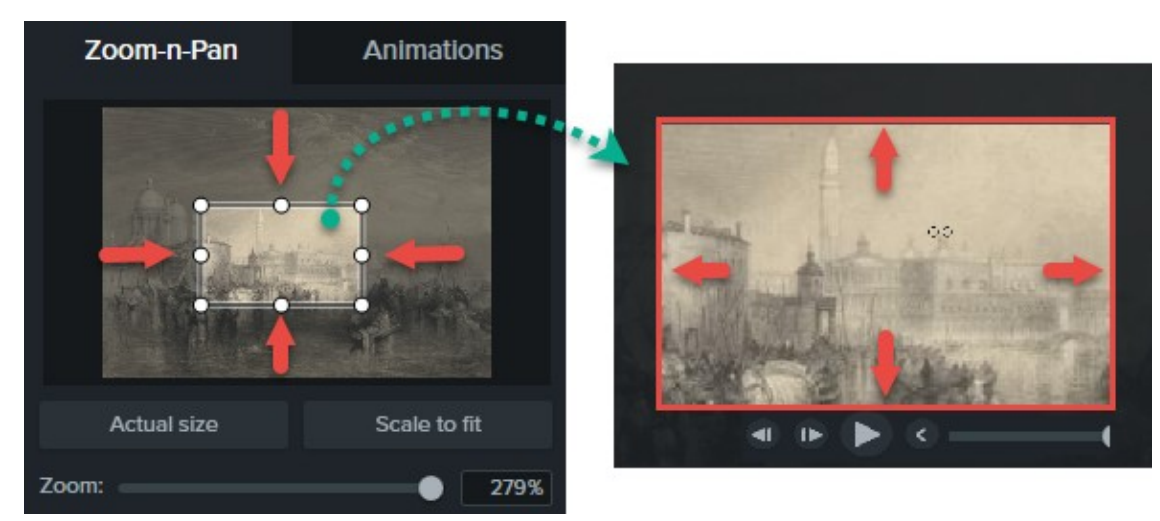

- 4. A zoom animation is added to the timeline.
	- l Drag to adjust location of effect.

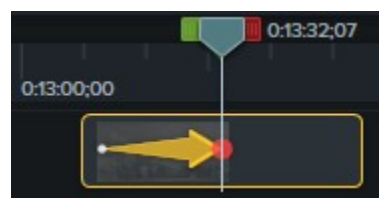

<sup>l</sup> Drageitherendofthezoomanimationontimelinetoadjusteffect'sduration.Thisishow longthe effect lasts.

- 5. To zoom back out, place playhead where zoom animation ends.
- 6. Repeat steps 3-4 dragging the rectangle to zoom back out.

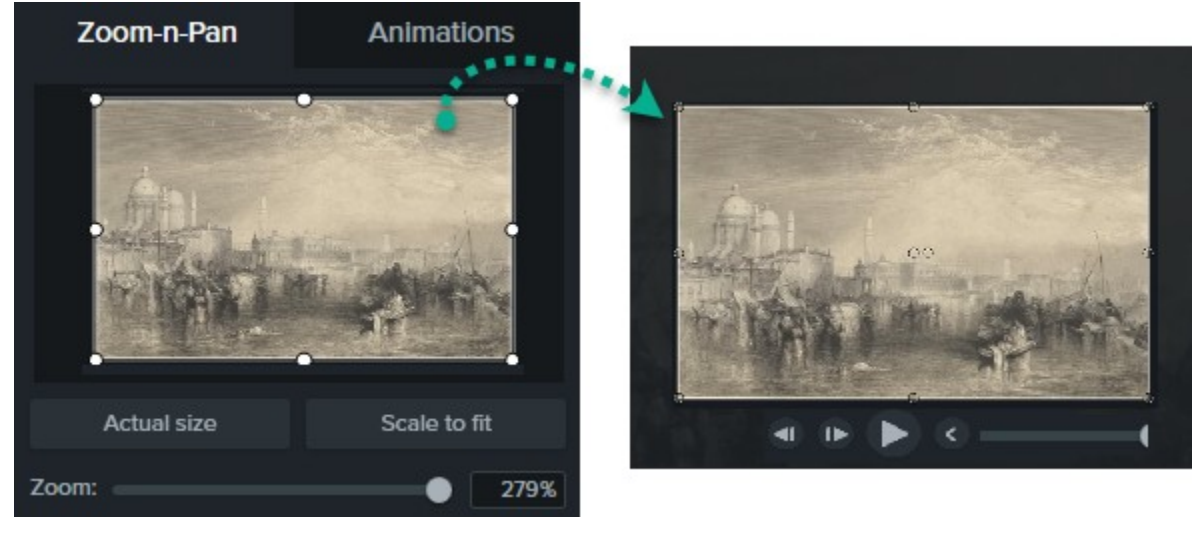

## Cursor Effects

In Camtasia Recorder, cursor data is collected and stored in the TREC recording file. In Editor, the cursor can be enhanced for better visibility using a highlight, spotlight, magnifier, rings, click sounds, and more.

To add a cursor effect to the timeline, place the playhead on a recording that has recorded cursor data.

1. Click the **Cursor Effects** tab.

- 2. Click a sub-tab to select a category.
- 3. Drag desired effect to timeline

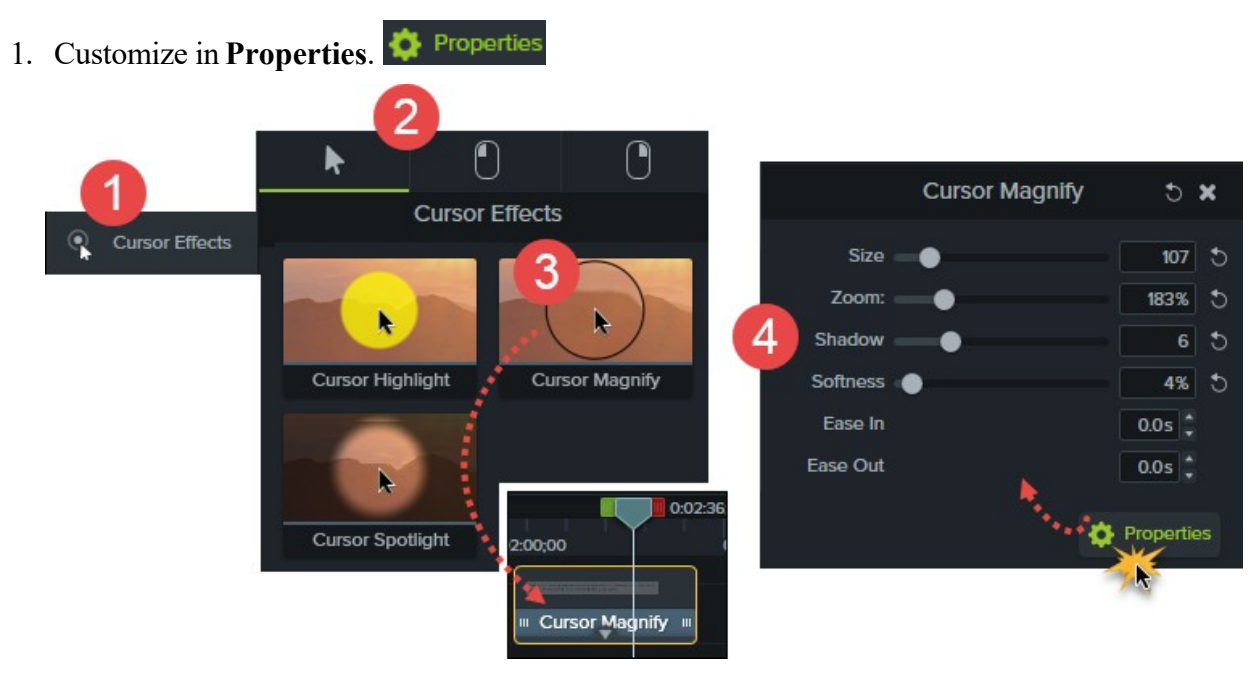

# Share Your Audio or Video

The production process, also called rendering, creates a video file based on the sequence of recordings,

video and audio clips, images, and effects on the timeline.

Preset production options contain settings optimized for popular distribution methods like Screencast.com, Vimeo,

YouTube, your local hard drive, and more.

- I Also export your timeline audio as a standalone WAV or M4A file.
- l Create and manage production presets. (Windows only)

### Share Your Video

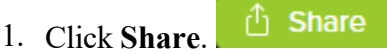

- 2. Choose desired share option from menu.
- l In Windows, the **Production Wizard** appears. Step through the wizard to create your video. Or, choose **Custom Production** > **New Custom Production** to select from other file outputs, further customize production settings, or save the settings as a preset for future use.
- l In Mac, the **Export As** or a **Login** screen appears. Choose desired options to create your video.

### Create an Audio File

Save the timeline audio as a file.

- 1. Choose **Share** > **Export Audio Only**.
- 2. Save as .wav or .m4a. (MP3 is no longer an output option.)

## Produce a Selection of the Timeline (Windows only)

Produce a selection on the timeline to create a short video or to preview an effect.

- 1. Make selection on timeline.
- 2. Right-click selection and choose **Produce selection as**.
- 4. The Production Wizard appears. Produce video with desired settings